# **LANDPARK SNMP**

**Solutions complètes d'inventaire, de gestion de parc et de helpdesk ITIL**

#### **LANDPARK SNMP : INVENTORIER RAPIDEMENT TOUS LES ÉLÉMENTS ACTIFS DE VOS RÉSEAUX**

Landpark Snmp permet de réaliser l'inventaire

complet des éléments actifs du réseau

(imprimantes réseaux. serveurs d'impression

configuration précise.

Recherche des agents SNMP d'un réseau et visualisation des

classés par types :

imprimantes, routeurs.

hubs, switchs, serveurs, etc

informations remontées de manière claire : analyse des fichiers résultats, compterendu exhaustif des matériels rencontrés

hubs, routeurs, ...) ainsi que tout élément disposant d'un agent SNMP actif pour en connaître sa

### **LANDPARK SNMP**

L'outil idéal pour l'analyse rapide et détaillée de tous vos éléments réseau

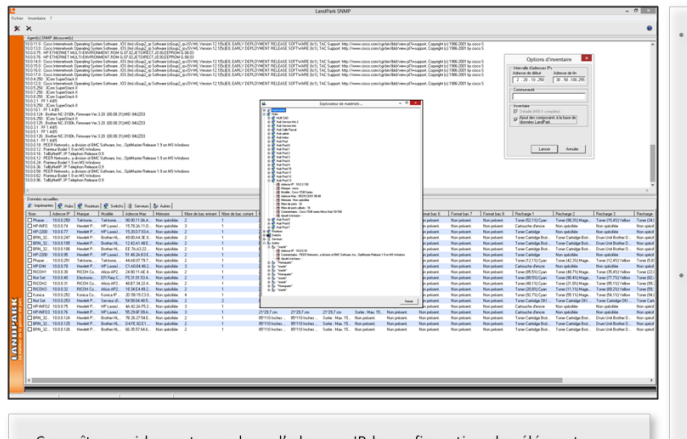

Connaître rapidement par plage d'adresses IP la configuration des éléments réseaux avec une prise en compte automatique grâce à notre module d'import pour visualiser les résultats d'inventaires des éléments actifs du réseau.

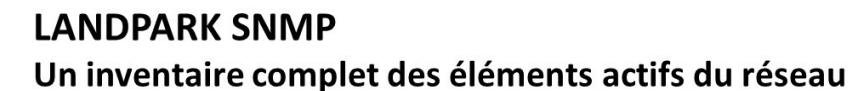

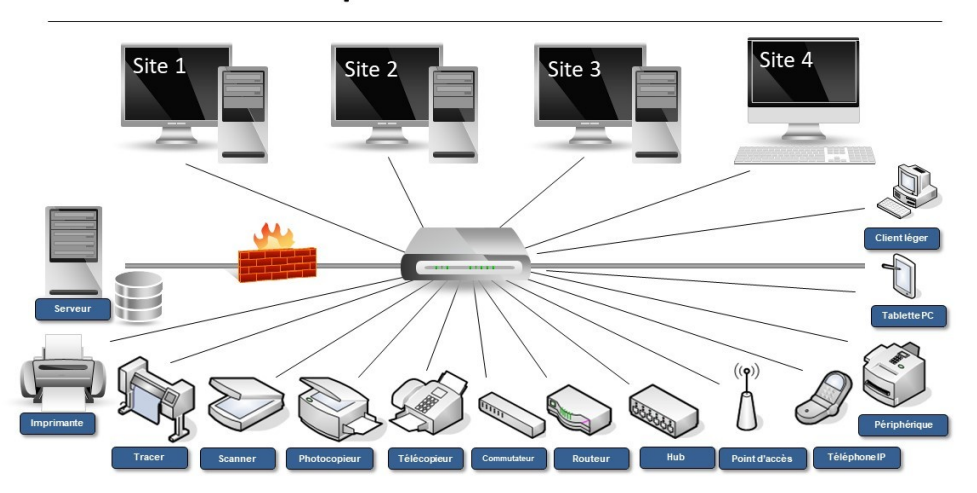

Réalisez l'inventaire des éléments actifs de votre réseau en quelques minutes seulement.

*« Avec Landpark Snmp réalisez l'inventaire complet des éléments actifs de votre réseau en quelques minutes seulement ... »*

#### *LANDPARK SNMP*

- *Paramétrages bases de données SQL et ORACLE*
- *Ajout des résultats dans la base Landpark*
- *Ajout des éléments réseaux dans la base Landpark*
- *Création de familles d'éléments réseaux*
- *Création de familles d' objets divers*
- *Export des résultats sous Excel*
- *Explorateur de matériel*

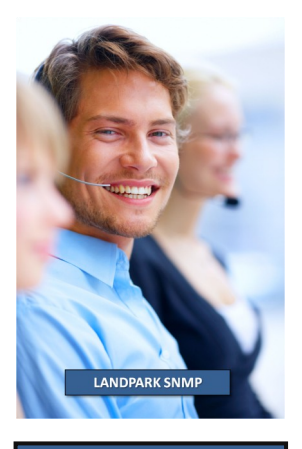

*Très vite connaître les éléments actifs du réseaux avec Landpark Snmp*

# **LANDPARK SNMP**

**Landpark Snmp** permet de réaliser l'inventaire complet des éléments actifs du réseau (imprimantes partagées, réseaux, serveurs d'impression, hubs, routeurs, clients légers, serveurs Linux/Unix, téléphone IP, logiciels, …), ainsi que tout élément disposant d'un agent SNMP pour en connaître sa configuration précise.

Avec une interface facilement paramétrable, il est facile de connaître rapidement par plage d'adresses IP la configuration des éléments réseaux avec une prise en compte automatique grâce à notre module d'import pour visualiser les résultats d'inventaires des éléments actifs du réseau.

**Landpark Snmp** permet la recherche des agents SNMP d'un réseau ainsi que la visualisation des informations remontées de manière claire: analyse des fichiers résultats, compte-rendu exhaustif des matériels rencontrés classés par types : imprimantes, routeurs, hubs, switchs, serveurs, autres..

#### **SES CAPACITÉS D'INVENTAIRE EN FONT L'OUTIL IDÉAL POUR L'ANALYSE RAPIDE ET DÉTAILLÉE DE TOUS VOS ÉLÉMENTS RÉSEAU**

- *- Interface facilement paramétrable*
- *- Prise en compte automatique et visualisation rapide de vos résultats*
- *- Ajout automatique des informations recueillies dans la base Landpark Manager*
- *- Facilité d'export vers Excel*

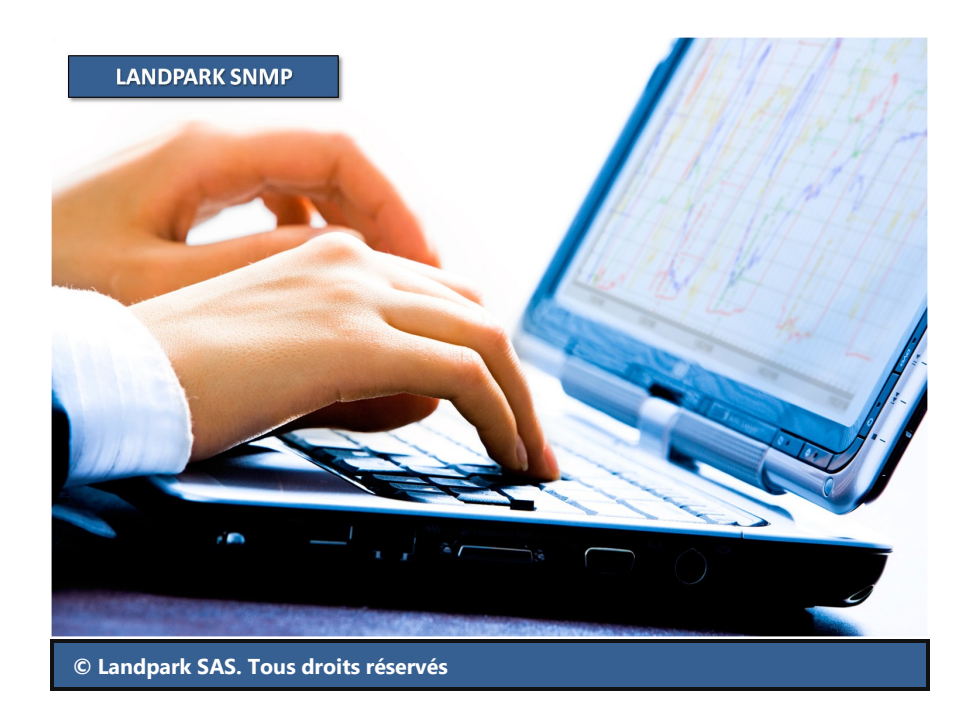

*Ping Snmp*

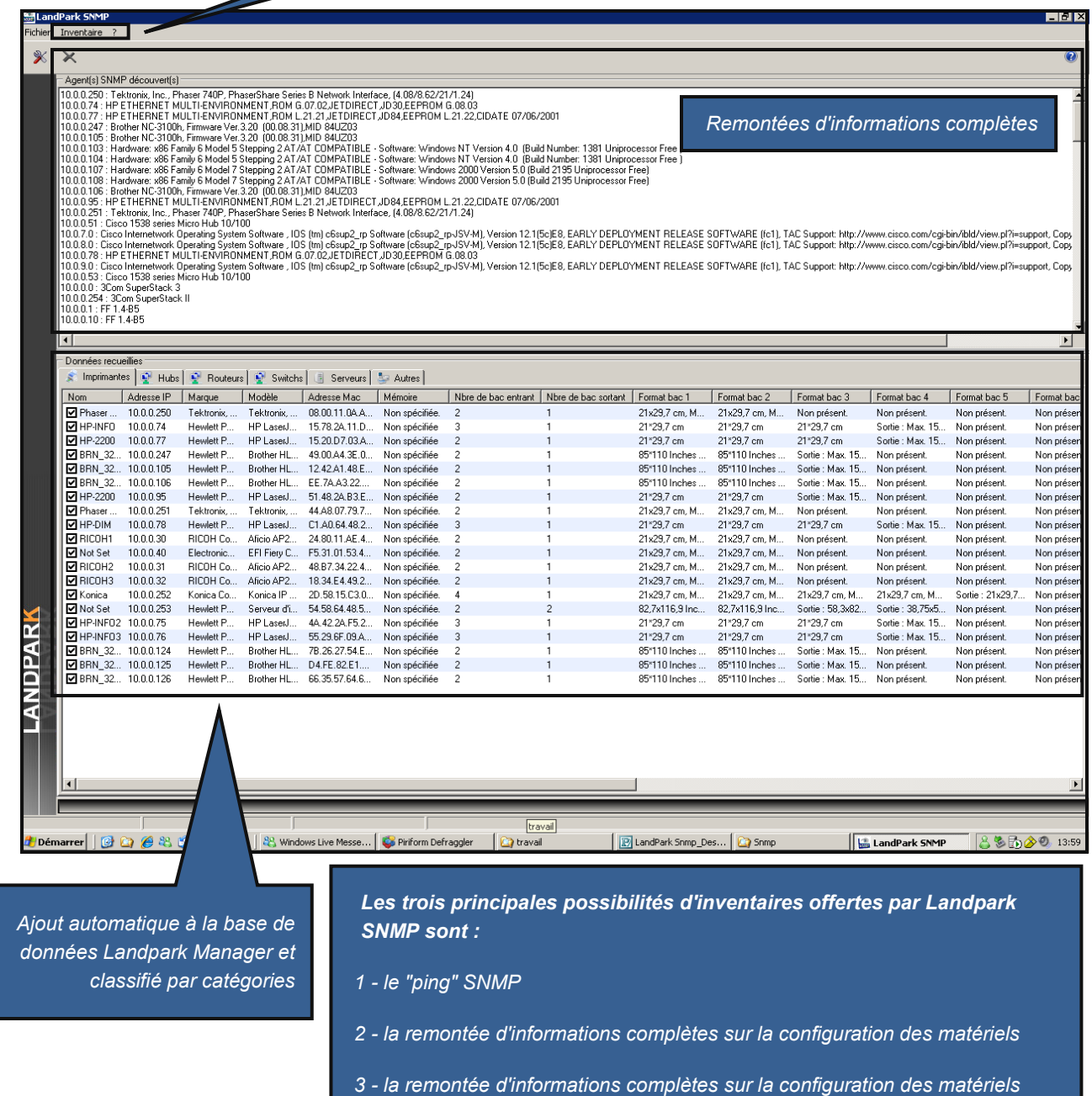

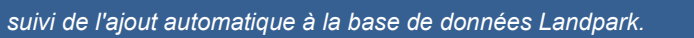

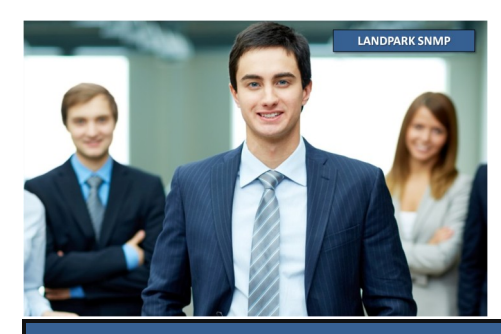

# **PARAMÉTRAGE DE LA BASE DE DONNÉE SQL**

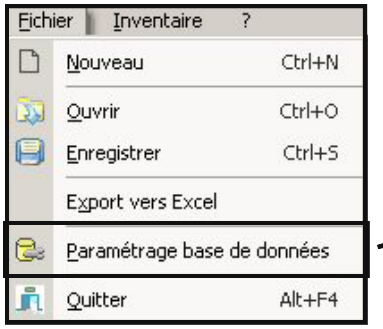

*Onglet Fournisseur*

*Sélectionner le fournisseur vous permettant d'accéder à la base de données en l'occurrence dans notre cas Microsoft OLE DB Provider for SQL Server*

*Avant de pouvoir insérer des données dans la base, il faut dans un premier temps paramétrer l'accès à la base. Trois types de base de données sont possibles: SQL Express - SQL Server - Oracle.*

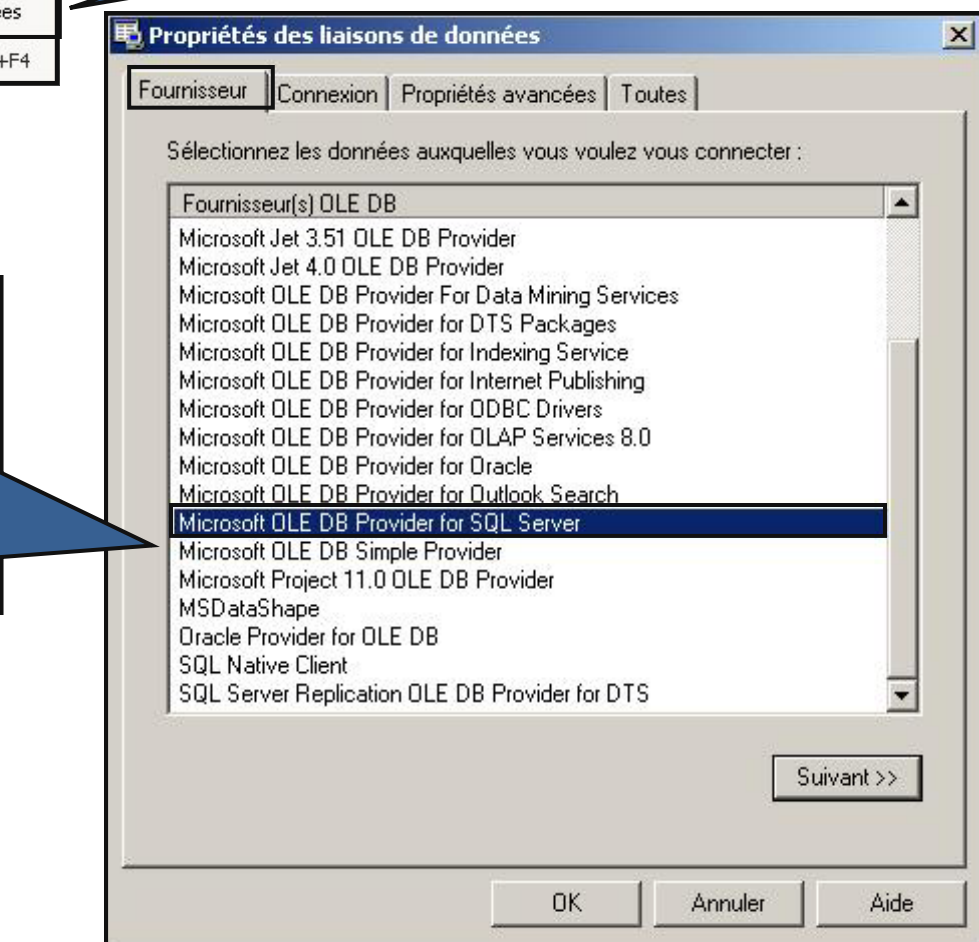

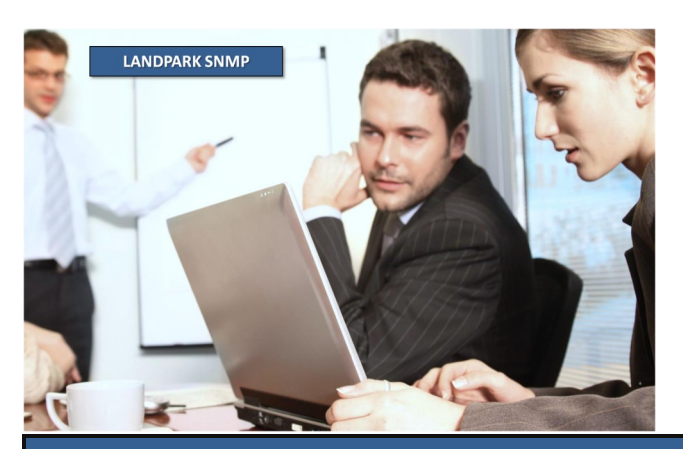

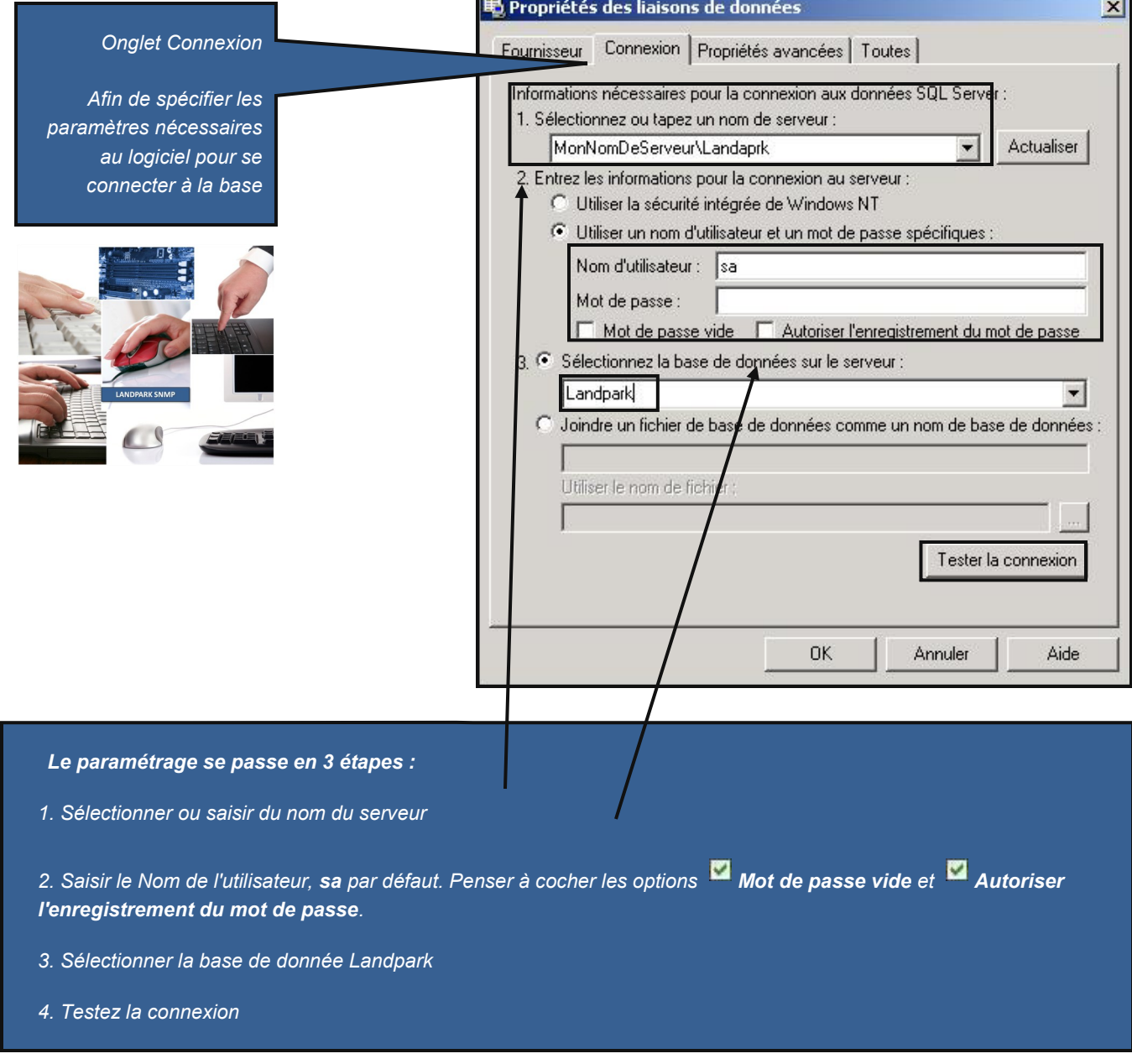

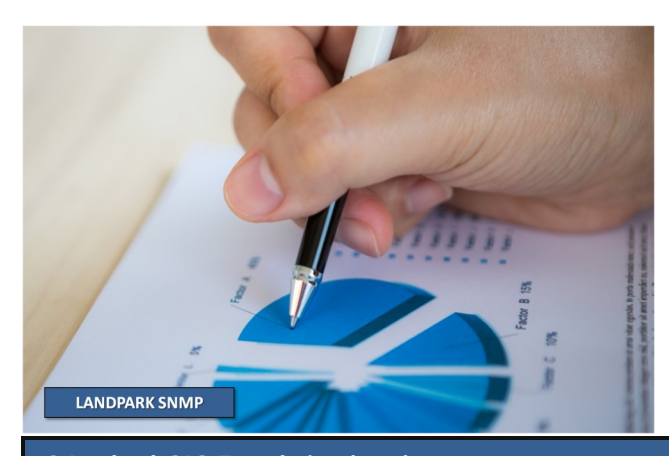

# **PARAMÉTRAGE DE LA BASE DE DONNÉE ORACLE**

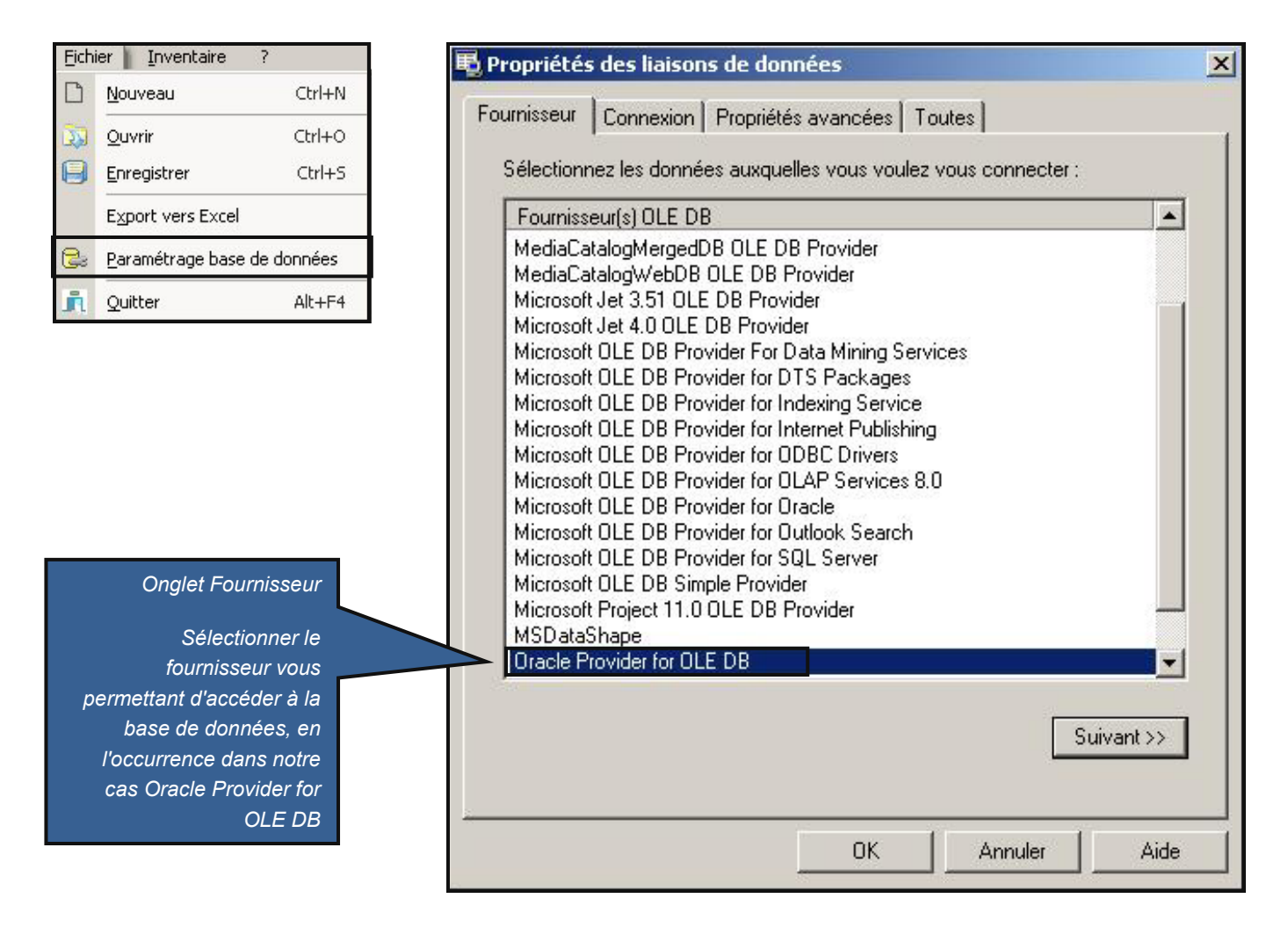

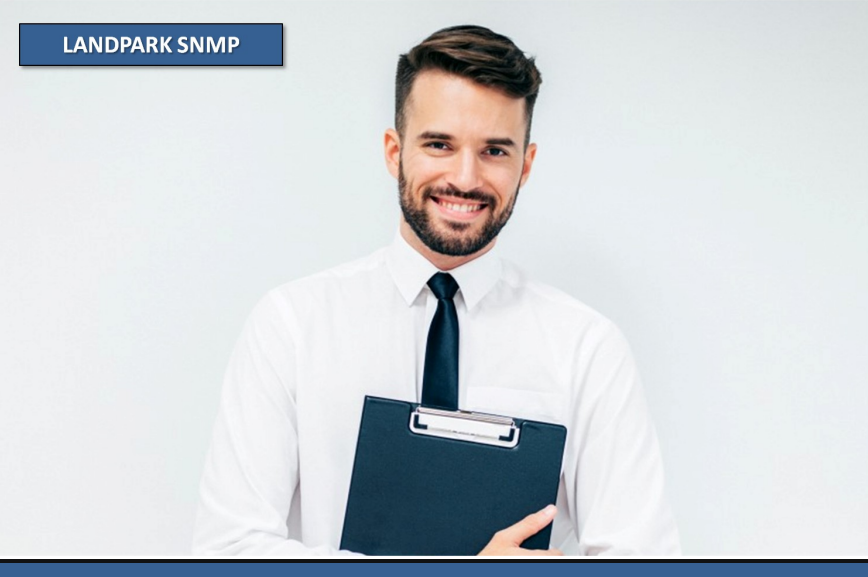

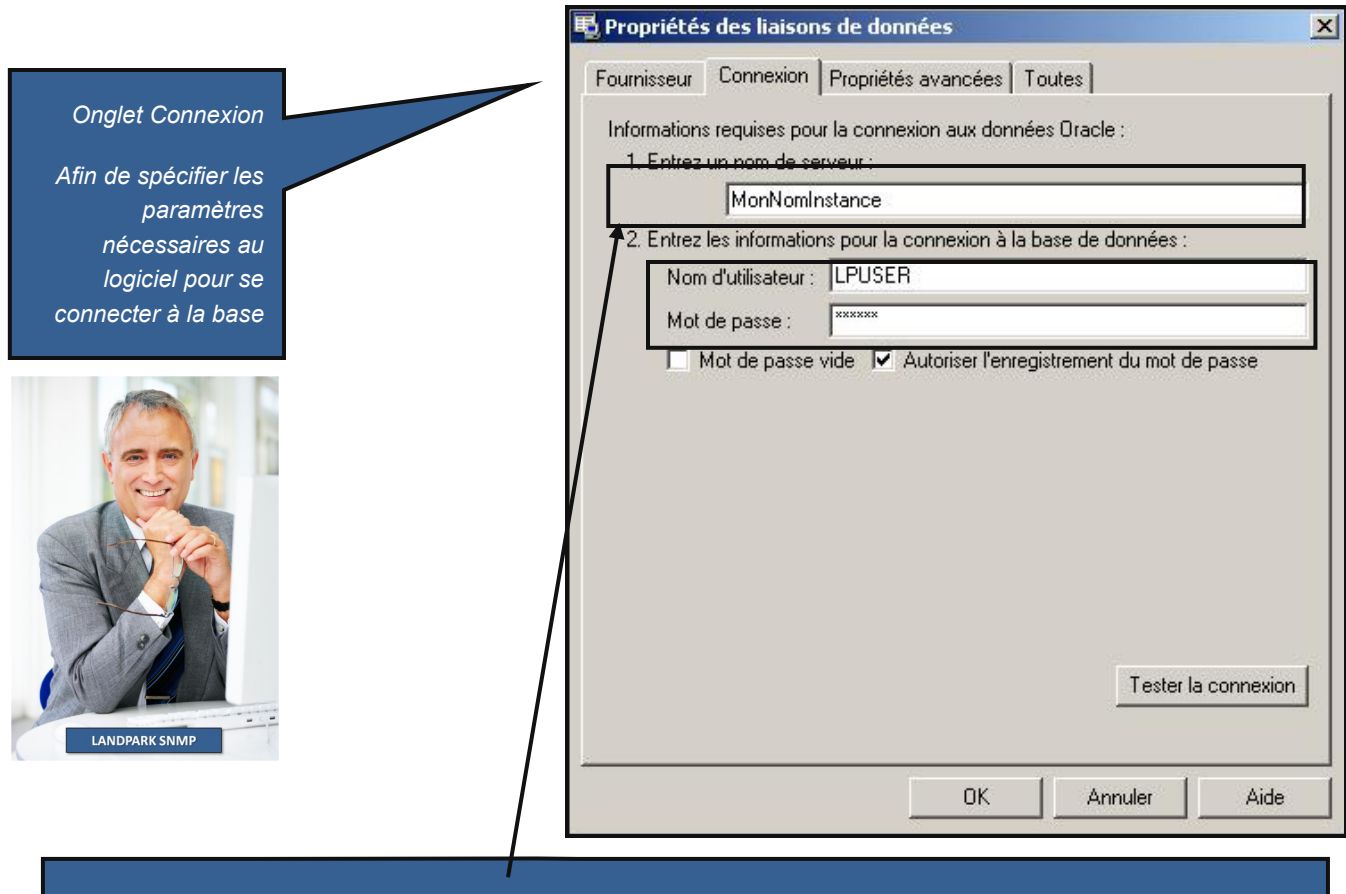

#### *Le paramétrage se passe en 2 étapes :*

*1. Saisir le nom de la source de données, nom définit lors de la création de la base Oracle (Landpark par défaut)*

*2. Saisir du Nom de l'utilisateur et le mot de passe définit lors de la création de la base, par défaut lpuser / Oracle.* 

*Penser à cocher Autoriser l'enregistrement du mot de passe.*

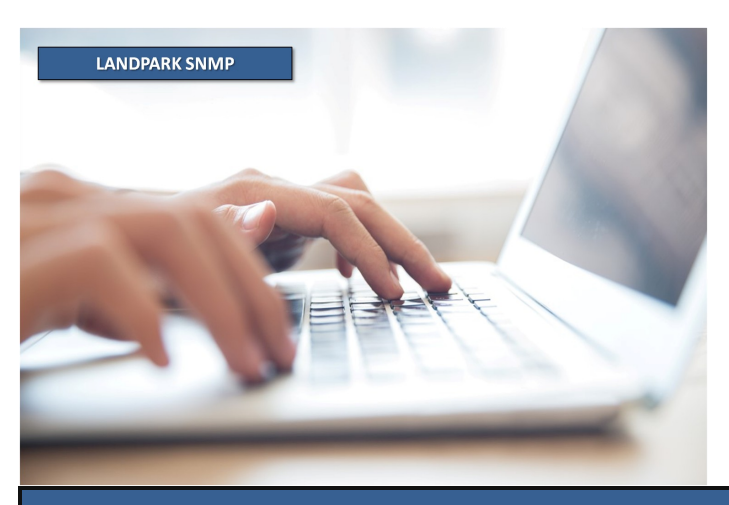

### **LANCER UN INVENTAIRE** Toventaire 2

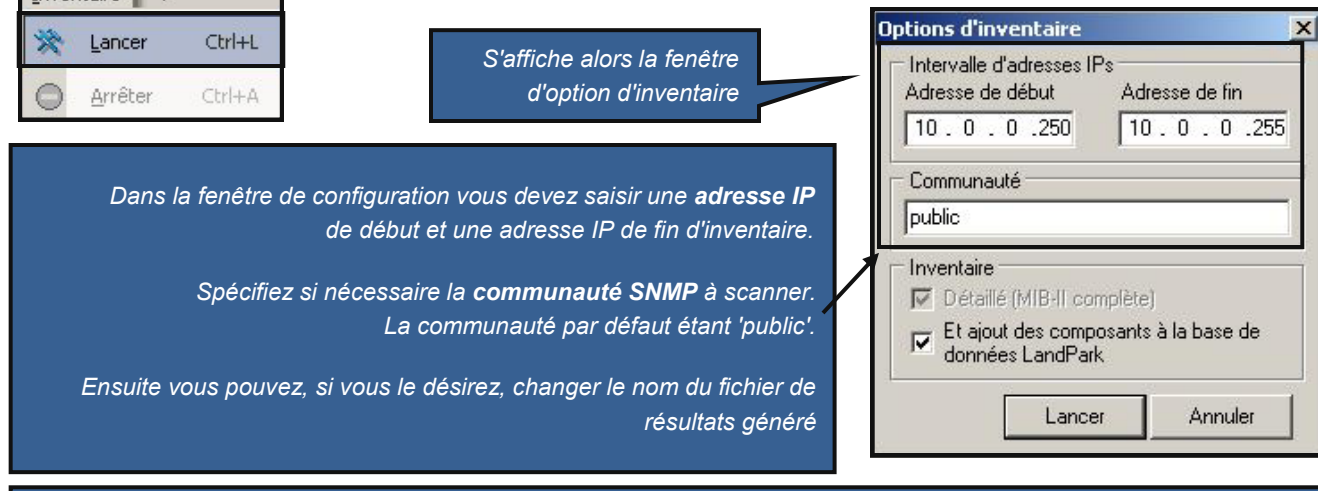

*Vous disposez de plusieurs possibilités :* 

- *a) effectuer une recherche "simple" et rapide des agents SNMP : aucune option cochée*
- *b) remonter les informations des agents SNMP : l'option "Inventaire Détaillée" doit être cochée. Les résultats des matériels de type imprimantes, hubs, switchs, etc., sont affichés à l'écran*
- *c) procéder à un ajout des données des agents SNMP dans la base Landpark : l'option "Ajout..." doit être cochée*

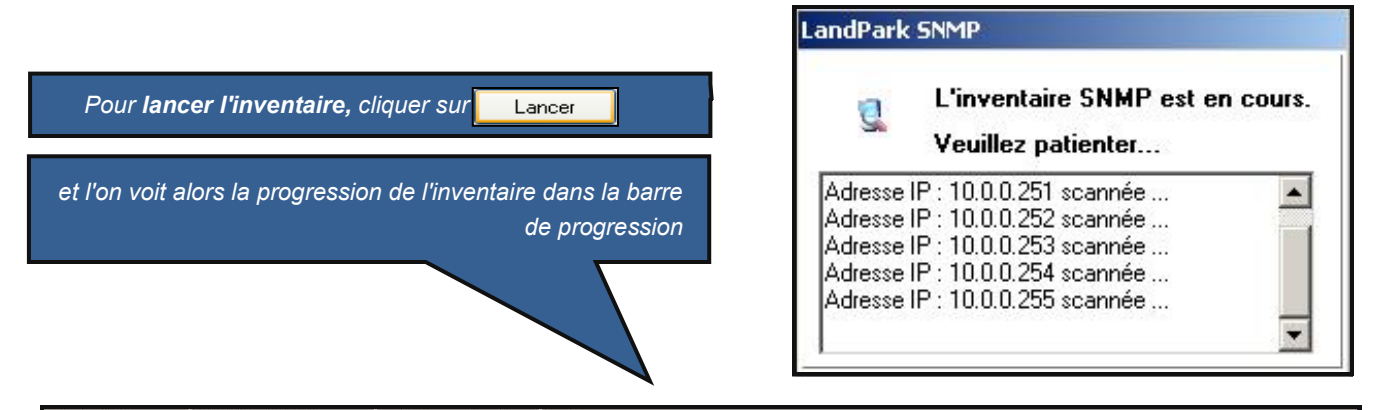

echerche détaillée 10.0.0.250...10.0.0.255 LandPark : connexion active... Inventaire en cours...

#### *Remarques :*

- *Le nom de la communauté est sensible.*
- *- Quelque soit le type de recherche lancée, si la valeur ' 1 ' est affectée au paramètre FichierLog du fichier ScanLanAgents.ini, un fichier ScanLanAgents.Log est générer dans le répertoire ou l'application est installée.*
- *- Lorsque vous pouvez interrompre un inventaire en cours d'exécution par Menu\Inventaire\Arrêter, l'arrêt peut durer quelques instants.*
- *- Si vous désirez relancer le même inventaire, cliquez simplement sur "Lancer".*

# **AJOUTER À LA BASE LANDPARK MANAGER (OU METTRE À JOUR)**

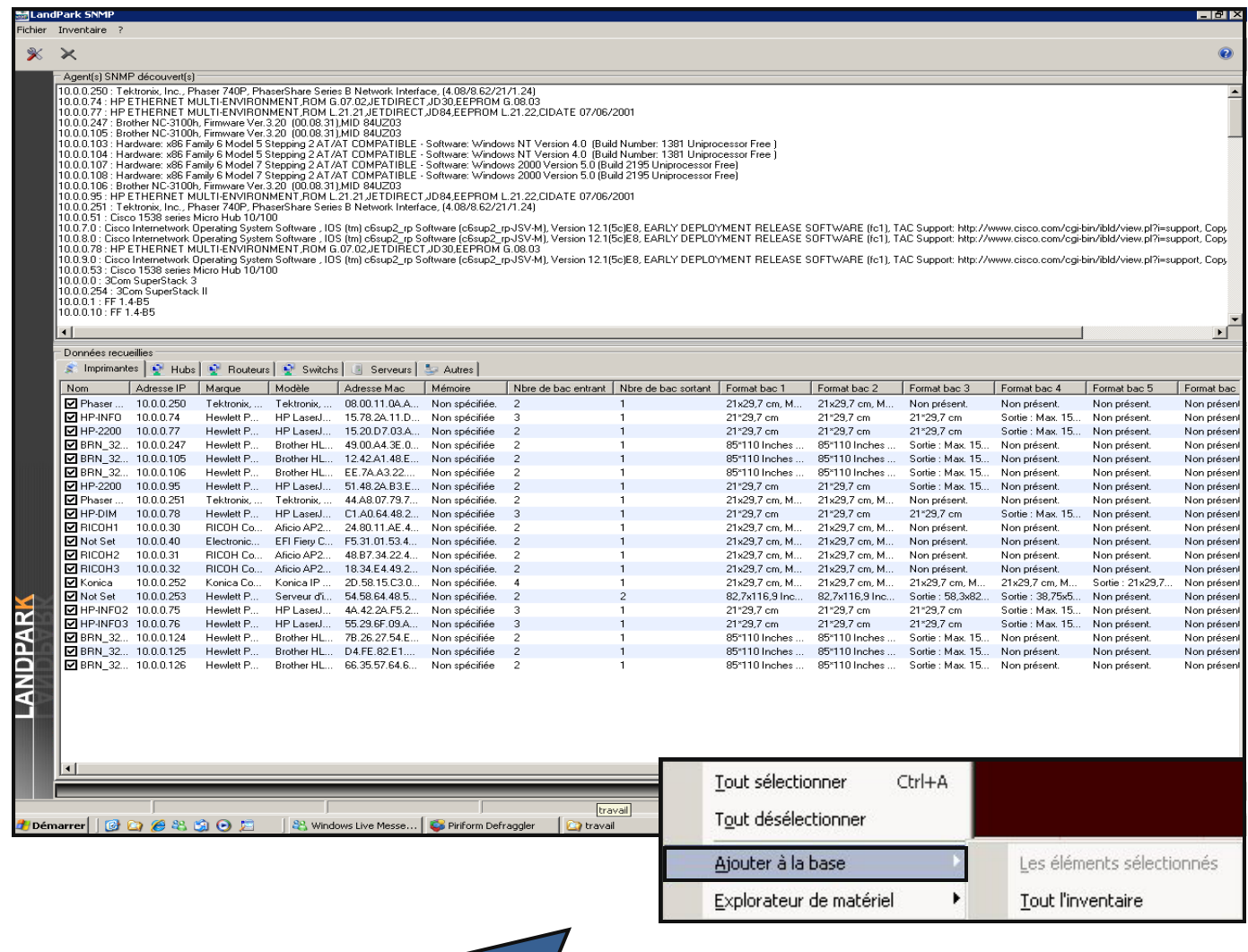

*Après avoir effectué un inventaire détaillé, vous avez la possibilité d'ajouter les données recueillies à la base de données Landpark.*

*1 - Vous sélectionnez les éléments que vous désirez ajouter à la base et cliquer sur Ajouter à la base > Les éléments sélectionnés.*

*2 - Pour tout ajouter d'un coup, il vous suffit de cliquer sur Ajouter à la base > Tout l'inventaire.* 

*Vous avez alors la possibilité de les ajouter à la base Landpark Manager selon les catégories.*

# **AJOUT DES ÉLÉMENTS RÉSEAUX DANS LA BASE LANDPARK**

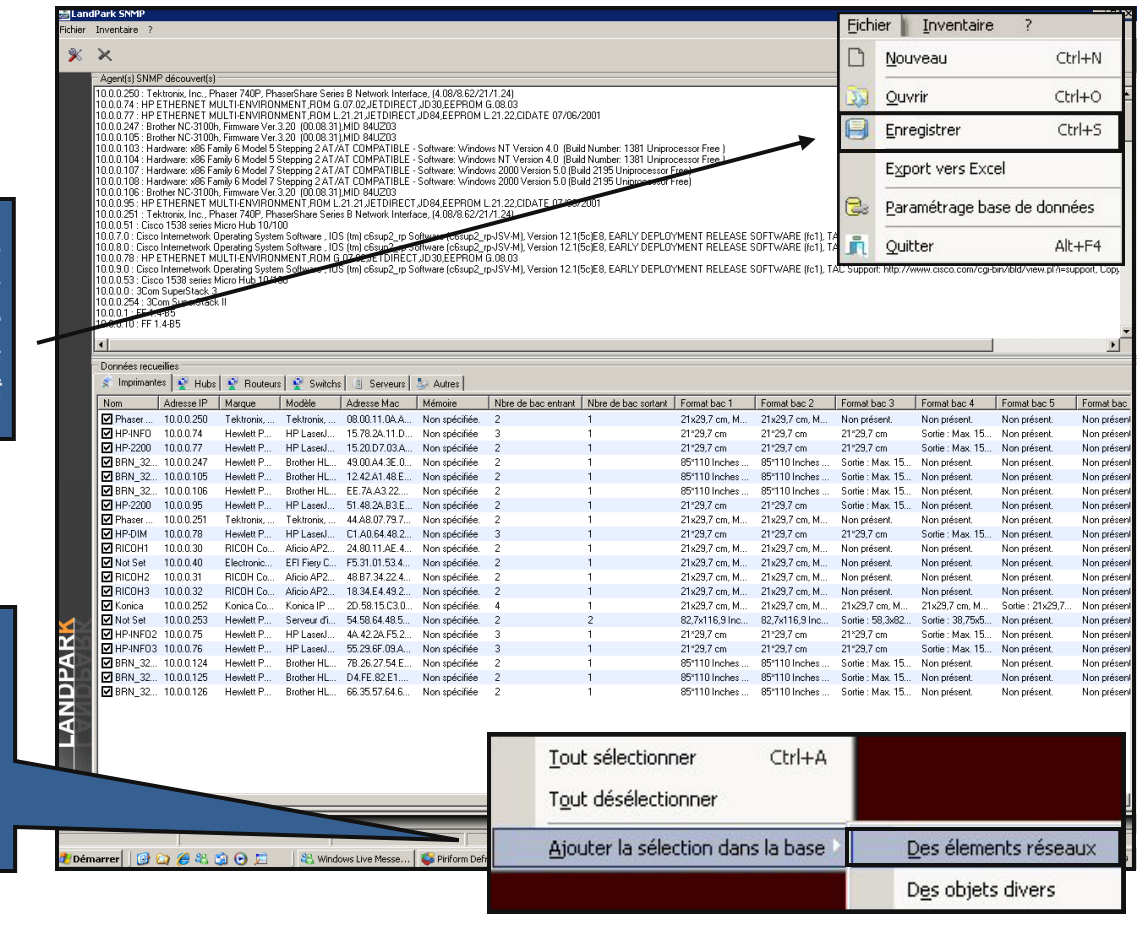

*Vous avez la possibilité d'enregistrer les résultats d'inventaire dans un fichier pour les exploiter ultérieurement*

*Vous pouvez sélectionner certain éléments à ajouter à la base de données des éléments réseaux de Landpark Manager*

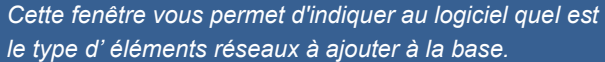

*Pour ajouter le ou les éléments réseaux :*

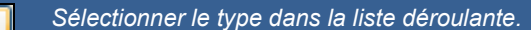

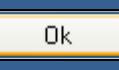

*en cliquant sur ce bouton, vous avez la possibilité d' ajouter une sous famille dans la liste*

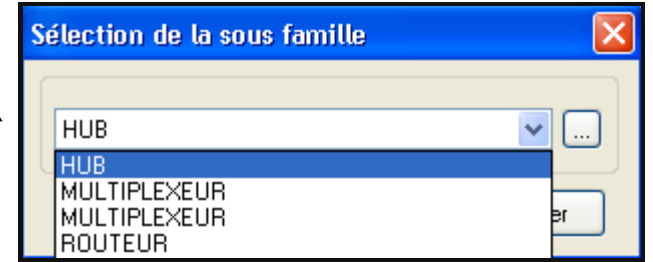

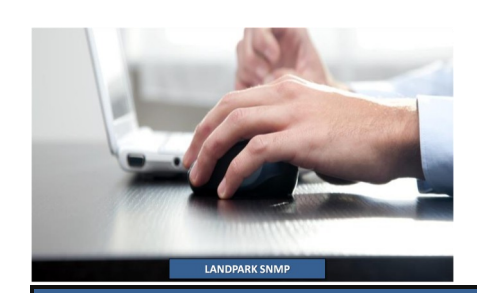

# **AJOUT D'UNE SOUS FAMILLE D'ÉLÉMENTS RÉSEAUX**

*Si la sous famille à laquelle vous souhaitez rattacher le matériel n'existe pas, vous pouvez l'ajouter en utilisant l'interface ci-dessous*

*Saisir le libellé du nom de la sous famille* 

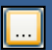

*en cliquant sur le bouton, sélectionnez le masque de code à lui associer en sélectionnant le masque de code* 

0k

*en cliquant sur le bouton, vous pouvez confirmer l'ajout d'une sous famille*

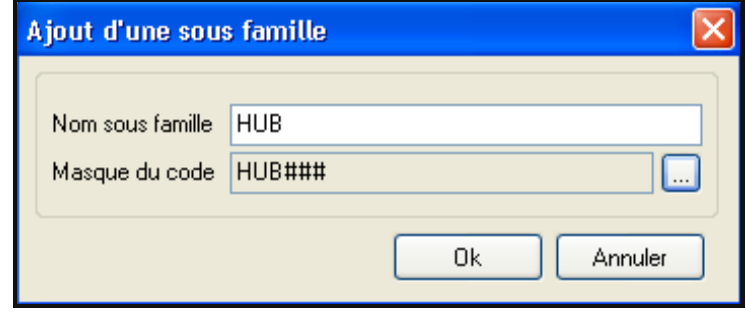

### **SÉLECTION D'UN MASQUE DE SAISIE POUR L'AJOUT D'UNE SOUS FAMILLE D'ÉLÉMENTS RÉSEAUX**

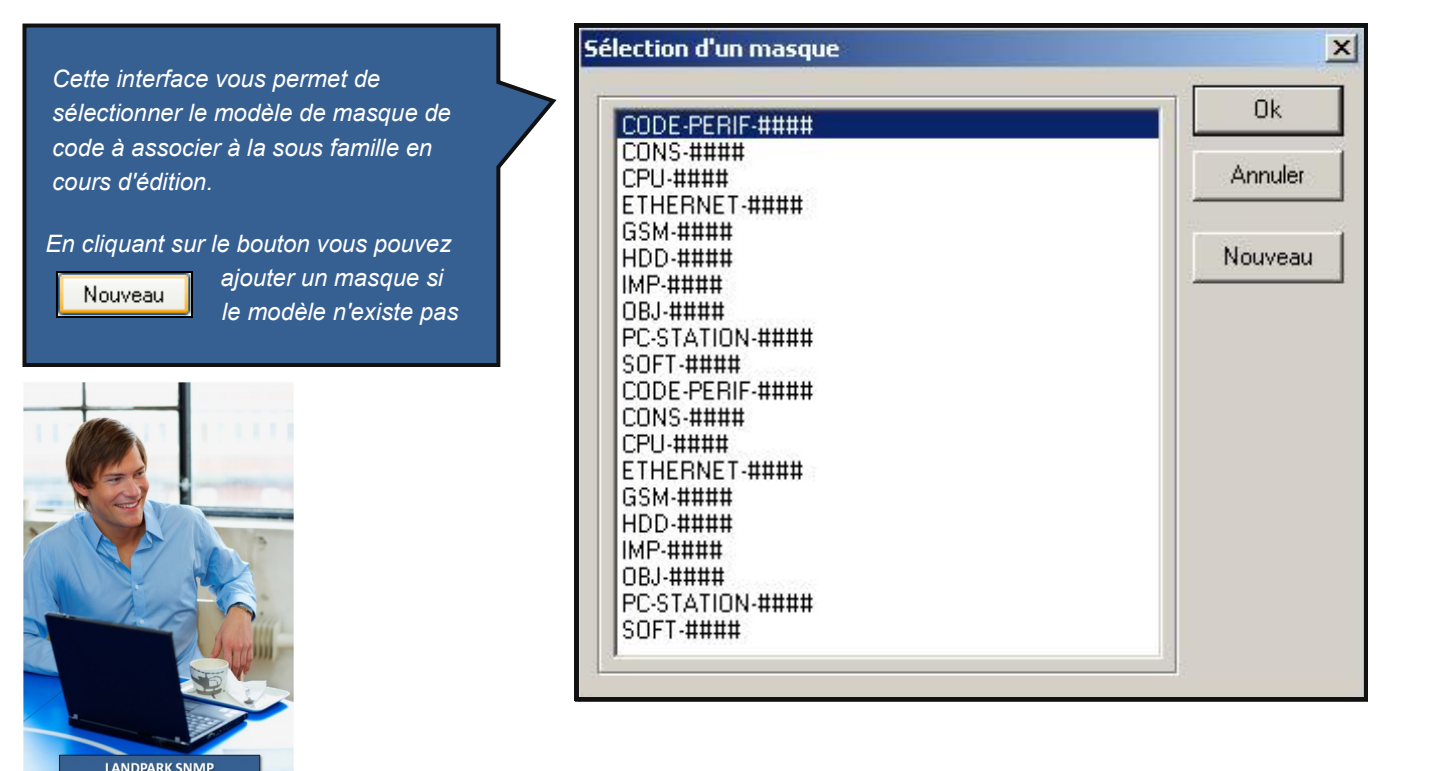

# **AJOUT D'UN MASQUE**

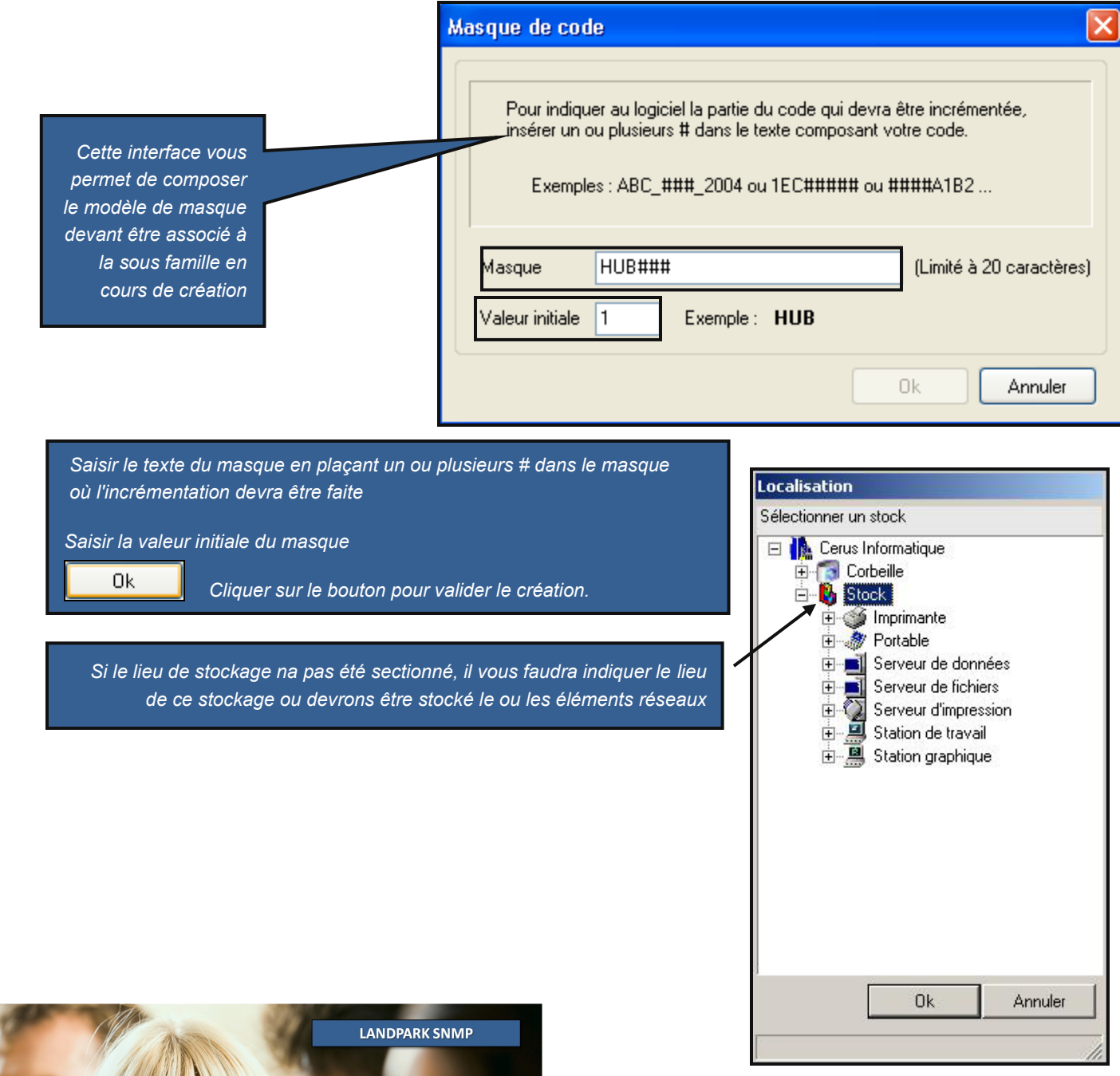

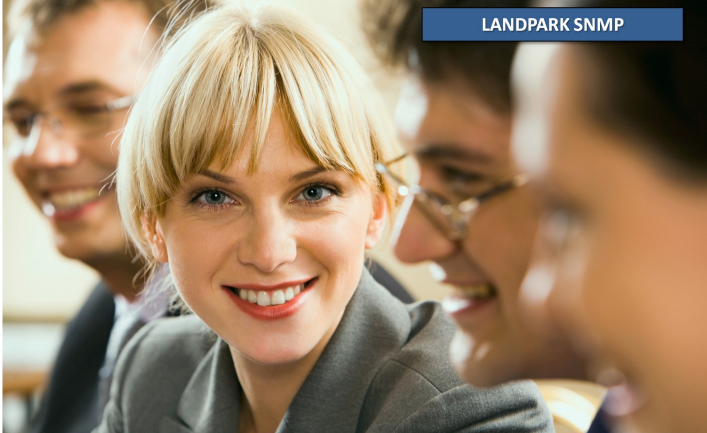

# **AJOUTER DES OBJETS DIVERS DANS LA BASE LANDPARK**

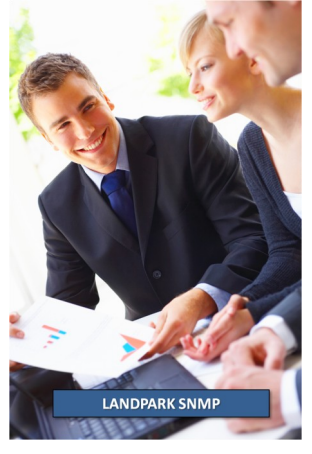

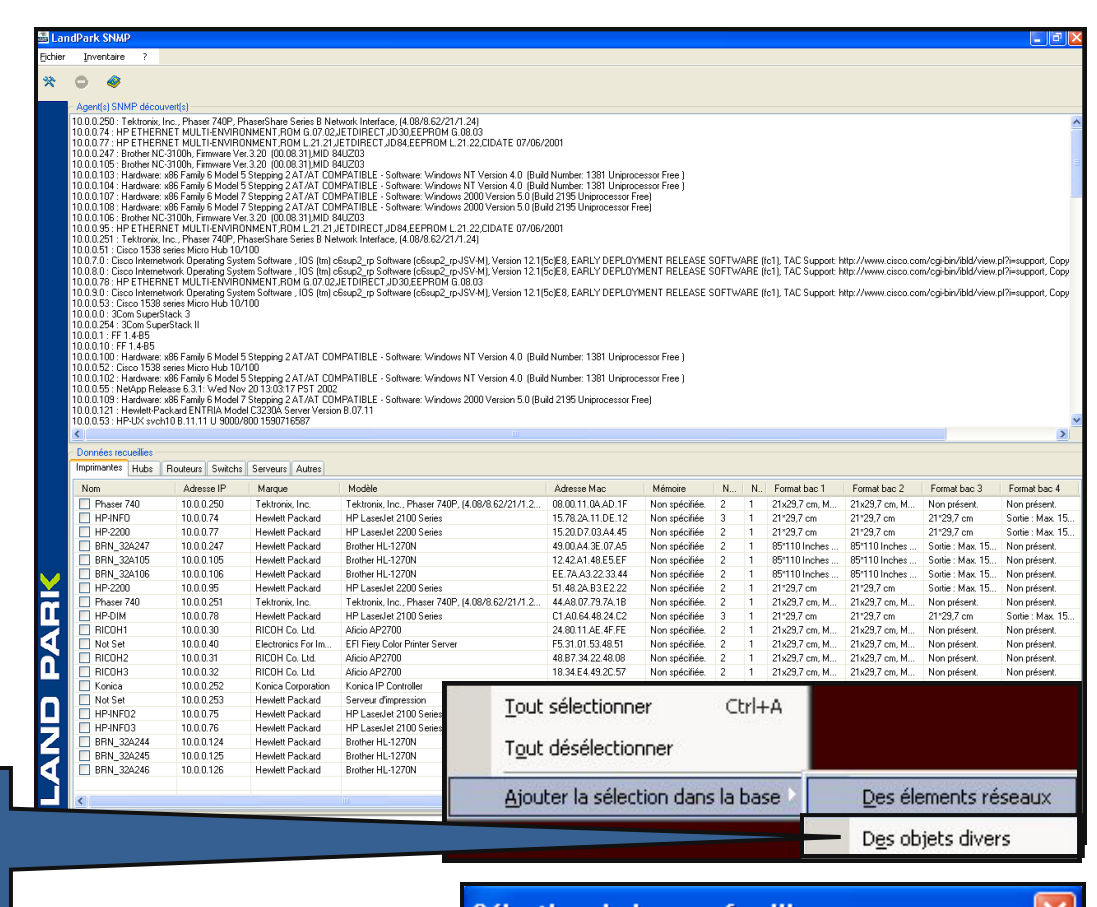

**ARMOIRE** BIP DE GARAGE **BUREAU** 

*Vous pouvez sélectionner des objets divers à ajouter à la base de données des éléments objets divers de Landpark Manager*

Sélection de la sous famille APPAREIL PHOTO NUMERIQUE v APPAREIL PHOTO NUMERIQUE ۸

*Cette fenêtre vous permet d'indiquer au logiciel quel est le type d' éléments réseaux à ajouter à la base.*

*Pour ajouter le ou les éléments réseaux :*

*Sélectionner le type dans la liste déroulante.* 

0k

*en cliquant sur ce bouton, vous avez la possibilité d' ajouter une sous famille dans la liste* 

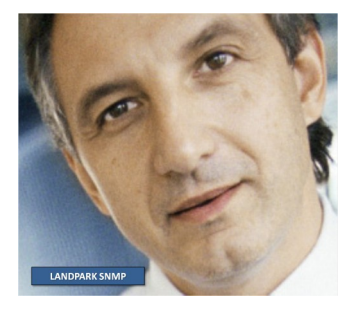

×

# **AJOUT D'UNE SOUS FAMILLE D'OBJETS DIVERS**

*Si la sous famille à laquelle vous souhaitez rattacher le matériel n'existe pas, vous pouvez l'ajouter en utilisant l'interface ci-dessous*

*Saisir le libellé du nom de la sous famille* 

*en cliquant sur le bouton, sélectionnez le masque de code à lui associer en sélectionnant le masque de code* 

Ok.

*en cliquant sur le bouton, vous pouvez confirmer l'ajout d'une sous famille*

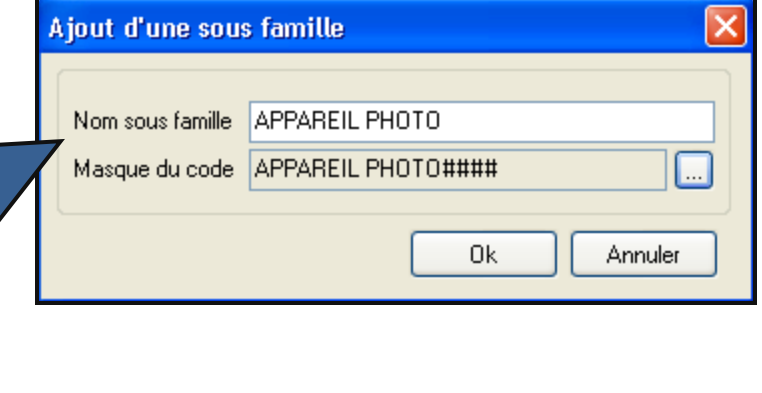

### **SÉLECTION D'UN MASQUE DE SAISIE POUR L'AJOUT D'UNE SOUS FAMILLE D'OBJETS DIVERS**

Sélection d'un masque  $x$ *Cette interface vous permet de*  **Ok** *sélectionner le modèle de masque de*  CODE-PERIF-#### **CONS-####** *code à associer à la sous famille en cours*  Annuler **CPU-####** *d'édition.* ETHERNET-#### GSM-#### *en cliquant sur le*  **HDD-#### Nouveau** Nouveau IMP-#### *bouton, vous pouvez*  OBJ-#### *ajouter un masque si*  PC-STATION-#### *le modèle n'existe pas* SOFT-#### CODE-PERIF-#### **CONS-#### CPU-####** ETHERNET-#### GSM-#### **HDD-####** IMP-#### OBJ-#### PC-STATION-#### **SOFT-####** 

**LANDPARK SNMP** 

# **AJOUT D'UN MASQUE D'OBJETS DIVERS**

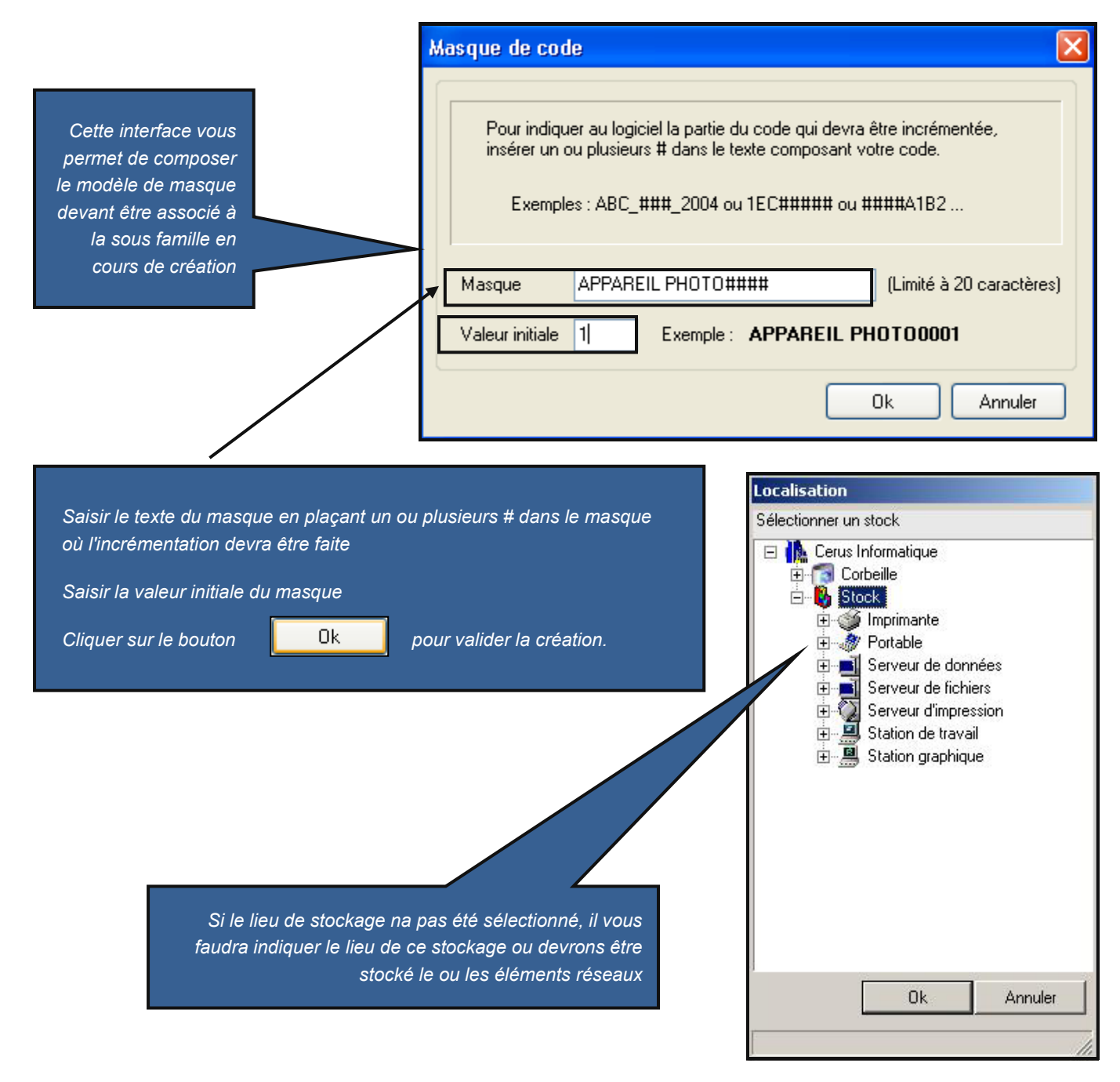

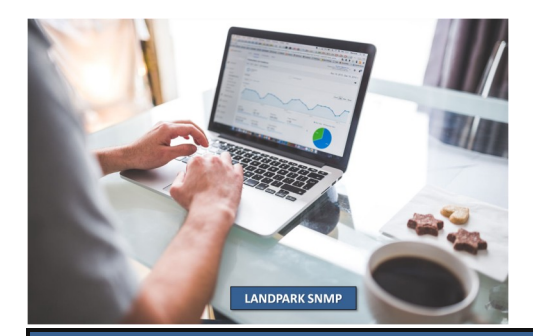

# **EXPORTER VERS EXCEL**

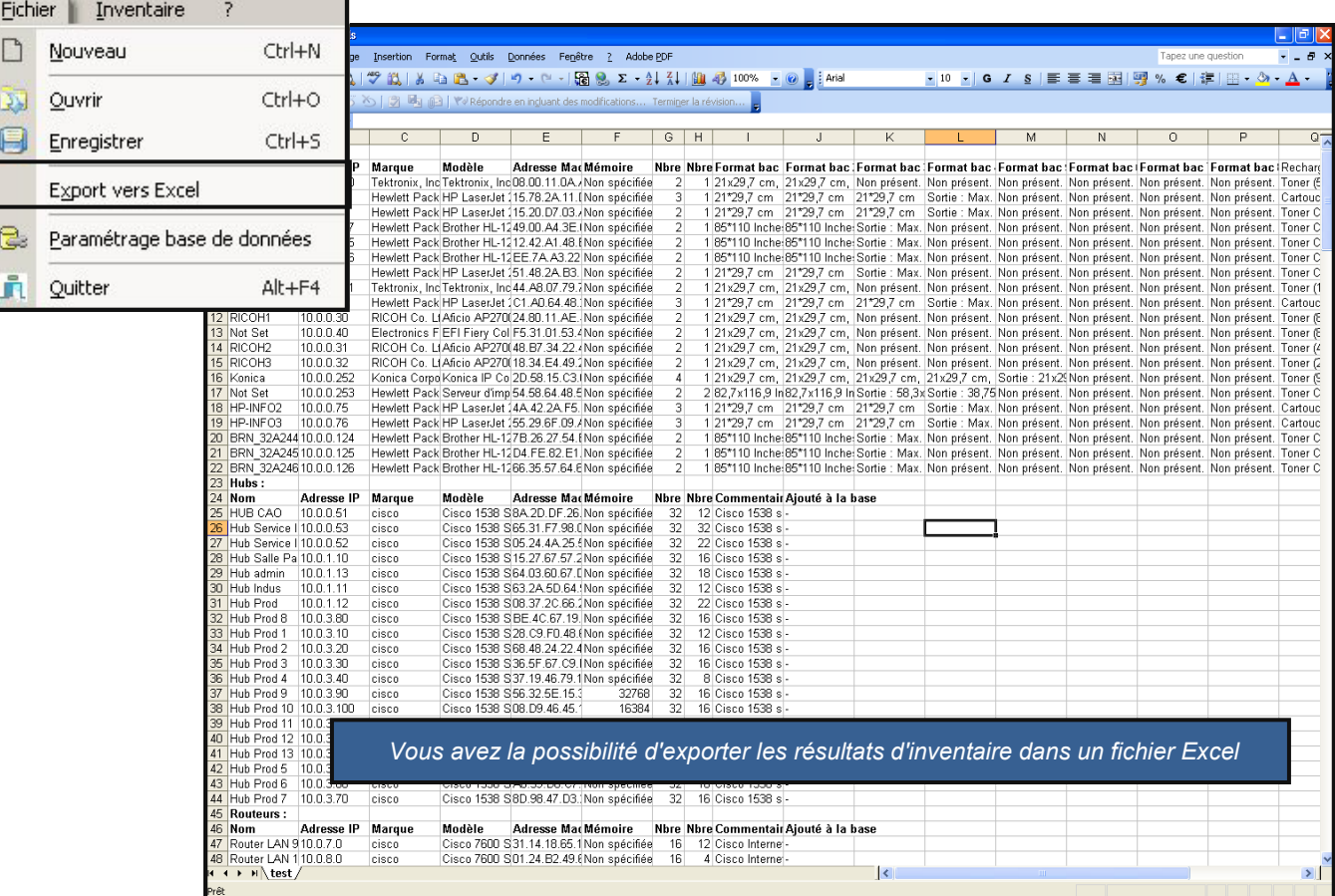

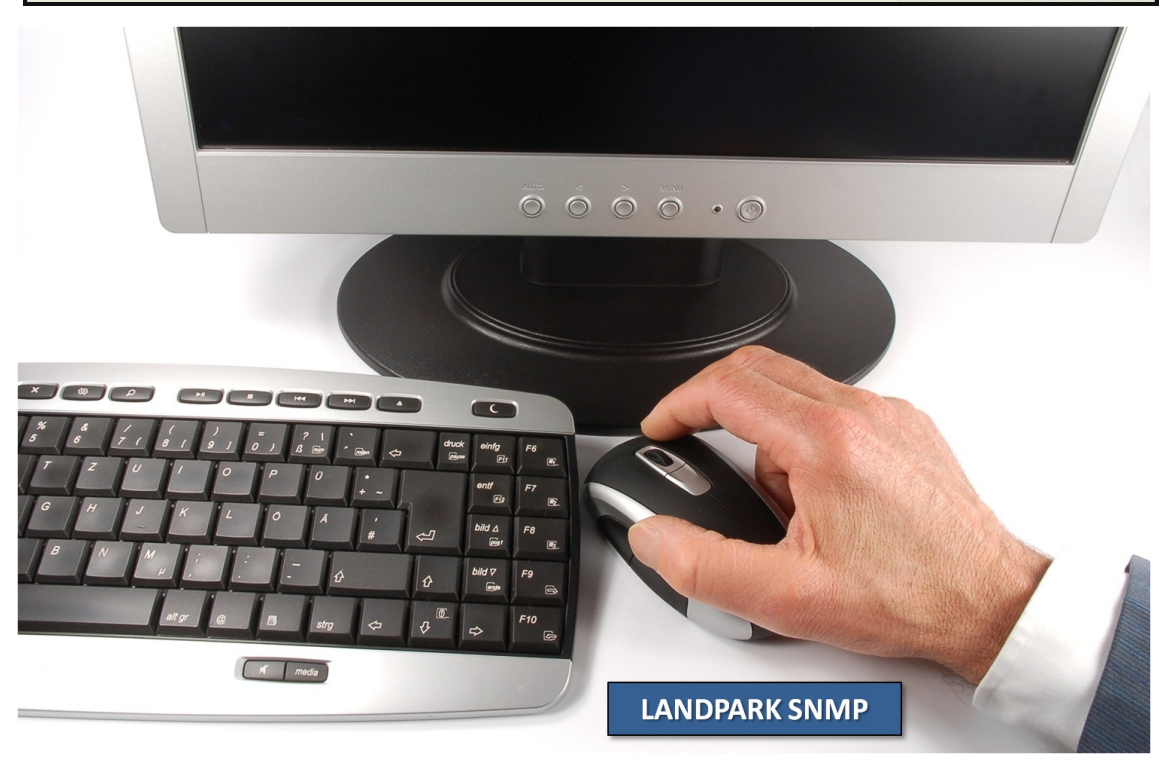

### **EXPLORATEUR DE MATÉRIEL**  $Ctrl + A$

Tout sélectionner

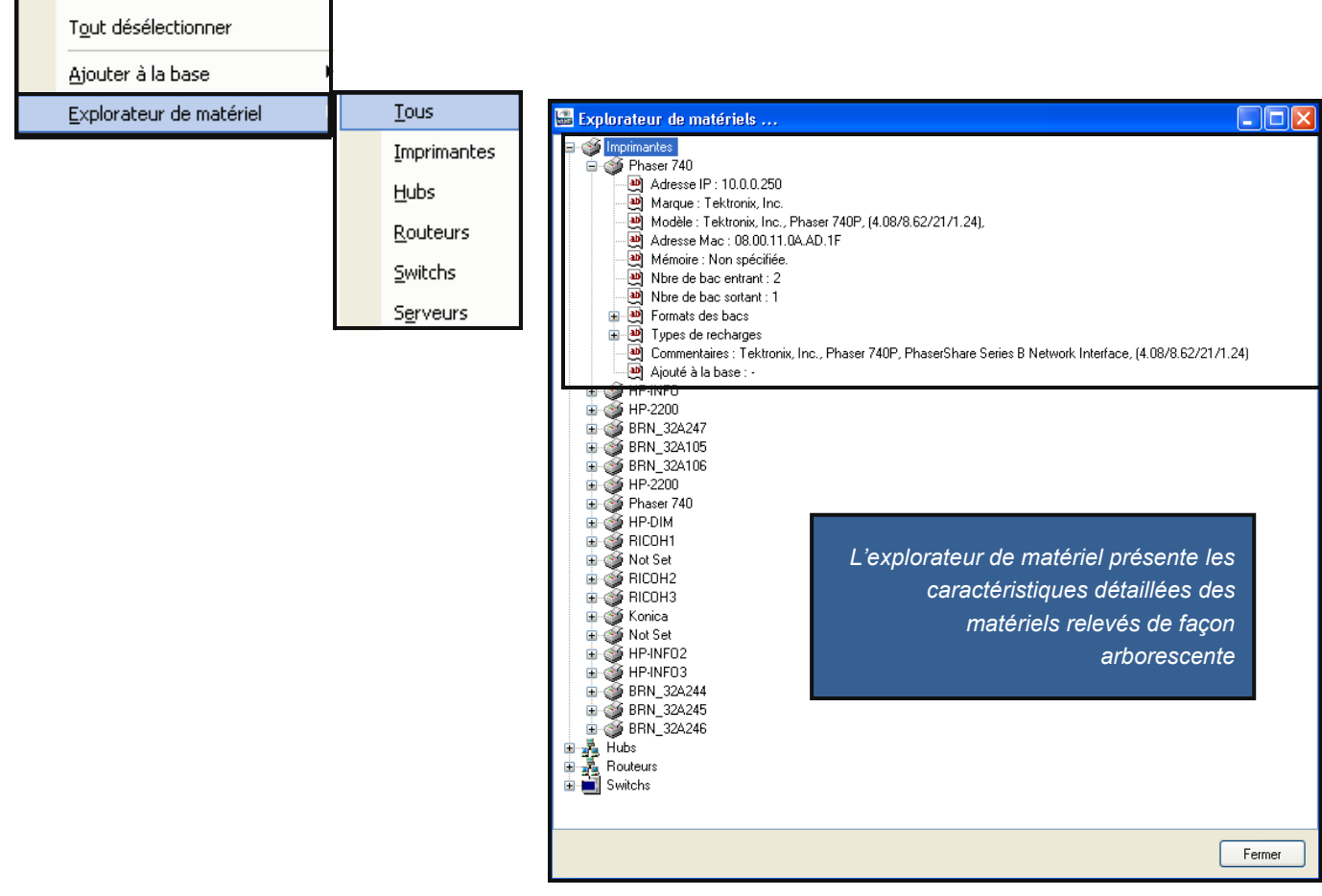

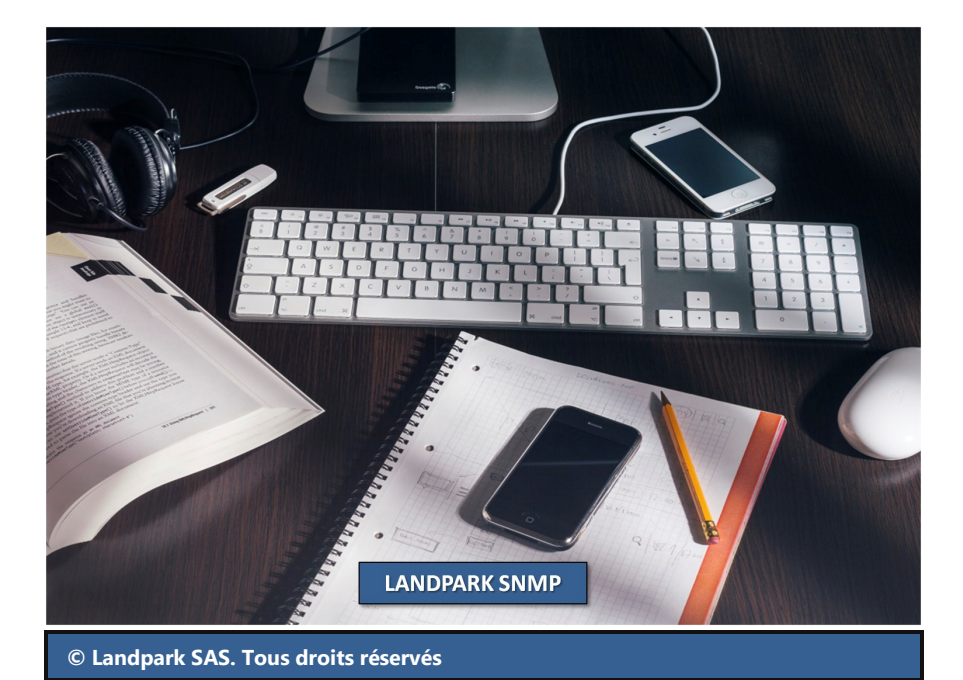

### **LA SOCIÉTÉ**

Fondée en 1992, notre société a su acquérir un savoir-faire reconnu.

La société a consolidé depuis son savoir-faire technologique par une approche pragmatique et une analyse constante du besoin réel de ses clients.

Depuis 1998, l'entreprise - fortement présente dans le monde des logiciels de gestion d'actifs informatiques - a été impliquée dans des projets de taille internationale et exposée à de nombreux projets et mises en œuvre de ses logiciels dans des sociétés industrielles ou de services, grands comptes et administrations.

La société possède un véritable savoir-faire technique en matière de nouveaux logiciels et a toujours su faire des choix opportuns sur ses stratégies de développements.

Plusieurs milliers de clients ont déjà installé un de nos logiciels.

### **LA TECHNOLOGIE**

Notre gamme Landpark permet un accroissement d'activité important et une meilleure mise en œuvre de notre savoir-faire technologique sur lequel la société capitalise grâce à la qualité de ses ingénieurs.

En apportant aujourd'hui l'ensemble de nos compétences - expertise et développements - notre société est devenu aujourd'hui un éditeur majeur avec un nombre important de solutions.

Notre société consacre une part conséquente de son chiffre d'affaire global annuel en R&D.

Capitalisant sur l'expérience de ses clients, nos développeurs sont en permanence à la pointe des nouvelles technologies.

### **Nous contacter**

N'hésitez pas à nous appeler pour obtenir des informations supplémentaires sur nos services et produits

#### **Landpark**

La Couetterie 72500 Beaumont Pied de Boeuf **FRANCE** Tel: 02 43 46 53 67

Visitez notre site web : **http://www.landparksoftware.com**

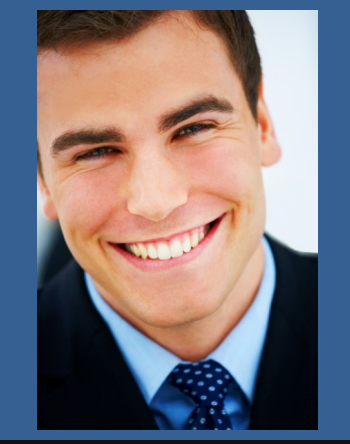

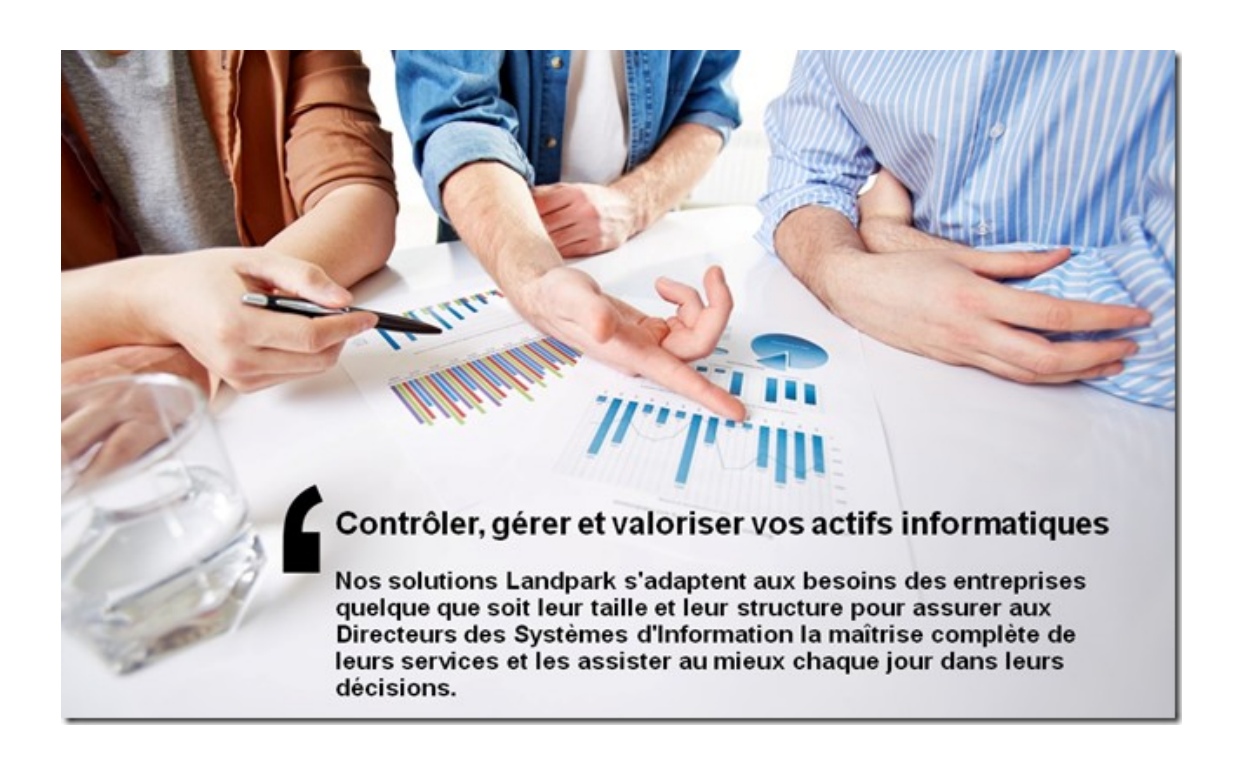